# Password Management Portal

# (myPassword.humber.ca)

## **Quick Reference Guide**

The password management portal is a Web-based tool that allows students, employees, suppliers, and guests of Humber and Guelph-Humber to check, reset, change, and unlock their Humber password.

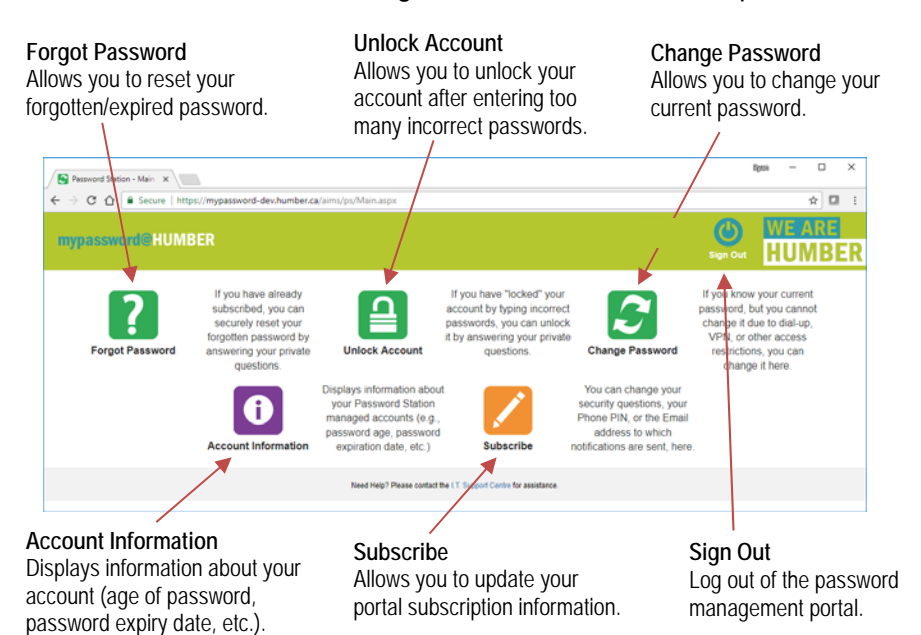

**IMPORTANT:** If you have not subscribed to use the password management tool, it will NOT work for you. Contact the I.T. Support Centre at 416.675.6622 X8888, SupportCentre@humber.ca, or humber.ca/techtalk for more details.

### **Viewing Your Account Information**

Use the **Account Information** feature to check your password's expiry date:

- **1.** Launch a browser instance and go to **myPassword.humber.ca**.
- **2.** Key in your Humber username and then click the purple **Account Information** icon.
- **3.** Key in the **Authorization Code** sent to your mobile device.
- **NOTE:** Click the **Continue** button to return to the portal's main menu.

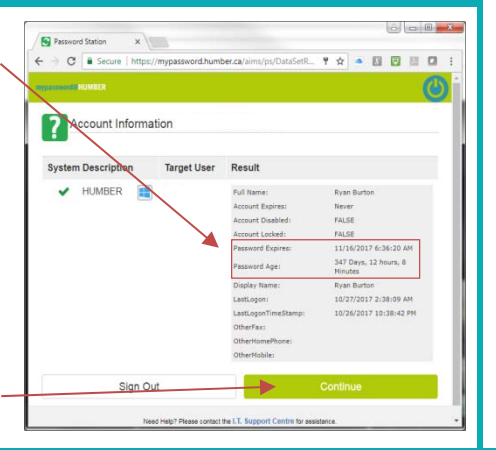

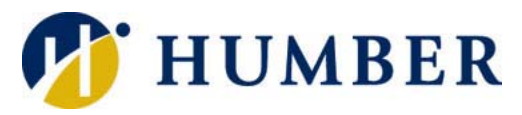

#### **Layout Contract Contract Contract Contract Contract Contract Contract Contract Contract Contract Contract Contract Contract Contract Contract Contract Contract Contract Contract Contract Contract Contract Contract Contr**

You must subscribe (register your smartphone number) to the password management portal before you can use it to manage your password. To subscribe, you must have a mobile device and you must know your Humber username and password.

**1.** Launch a browser instance and navigate to the address:

#### **myPassword.humber.ca**

 Key in your Humber username and then click the **Continue** button.

- **2.** Start the subscription process by clicking the **Continue** button.
- **3.** Key in your Humber password and then click the **Continue** button.
- **4.** Carefully key in your **Mobile Number** and then click the **Send Verification Code Now** button.

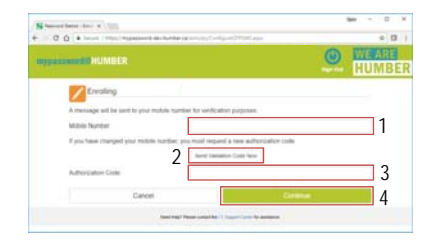

 Key in the code sent to you via text from 1.647.496.8156 into the **Authorization Code** field and then click the **Continue** button.

- **NOTE:** Do not include formatting characters (hyphens, brackets, periods, spaces, etc.) with your mobile number
- **5.** Return to the portal's main screen by clicking the **Continue** button.
	- **NOTE:** An alert will be sent to your primary e-mail address.

**Information Technology Services** 

## **Resetting Your Password Changing Your Password**

Use the **Forgot Password** feature to reset your forgotten or expired Humber password.

**IMPORTANT:** If you have not subscribed to use the password management portal, this feature will NOT work.

**1.** Launch a browser instance and navigate to **myPassword.humber.ca**.

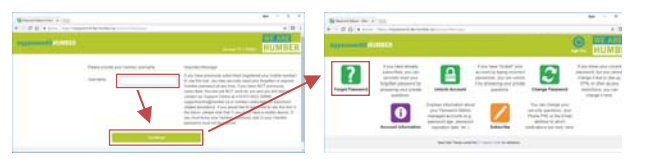

Key in your Humber username, click **Continue**, and then click the green **Forgot Password** icon.

**2.** Key in the **Authorization Code** sent to you via text from 1.647.496.8156 and click the **Continue** button.

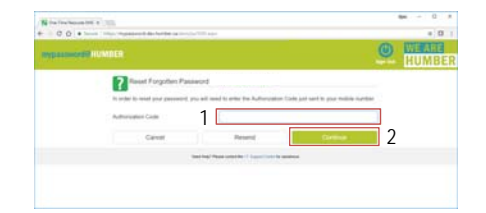

**NOTE:** An alert will be sent to your primary e-mail address with each authentication attempt.

**3.** Key in a **New Password**. Confirm your new password and then click the **Continue** button.

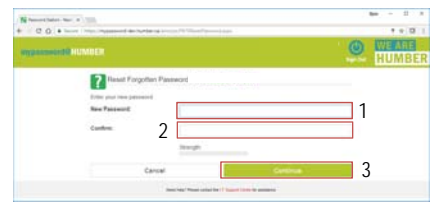

**4.** An alert will be sent to your e-mail address. Click on **Continue** to return to the portal's main menu.

**IMPORTANT:** Passwords must be at least eight characters long and contain three of the following: an uppercase letter (A-Z), a lowercase letter (a-z), a number  $(0-9)$ , and a special character  $(1, $, #, %)$ . You may not reuse any of your previous 18 passwords.

#### **Updating Your Subscription Information**

Use the **Enrollment** feature to update your subscription data. An alert will be sent to your primary e-mail address.

- **1.** Launch a browser instance and navigate to **myPassword.humber.ca.** Key in your Humber username and then click the **Continue** button.
- **2.** Click the orange **Subscribe** button to restart the subscription process.
- **3.** Carefully key in your Humber password and then click the **Continue** button.

Use the **Change Password** feature (assuming you are subscribed to use the password management portal) to change your current Humber password.

- **1.** Launch a browser instance and navigate to **myPassword.humber.ca**.
- **2.** Key in your Humber username, click **Continue**, and then click the green **Change Password** icon.
- **3.** Enter your current Humber password. Then, key in your new password. Confirm your new password.

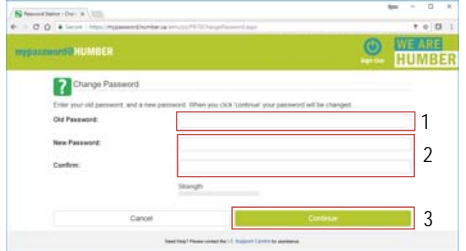

Click the **Continue** button to execute the change.

**4.** An alert will be sent to your e-mail address. Click on **Continue** to return to the portal's main menu.

 **IMPORTANT:** Passwords must be at least eight characters long and contain three of the following: an uppercase letter (A-Z), a lowercase letter (a-z), a number  $(0-9)$ , and a special character  $(1, $, #, %)$ . You may not reuse any of your previous 18 passwords.

#### **Unlocking Your Account**

Subscribers can use the **Unlock Account** feature to unlock their account after subsequent failed login attempts.

- **1.** Launch a browser instance and navigate to **myPassword.humber.ca**.
- **2.** Key in your Humber username, click **Continue**, and then click the green **Unlock Account** icon.
- **3.** Key in the **Authorization Code** sent via text from 1.647.496.8156 and click the **Continue** button.

**NOTE:** An alert will be sent to your primary e-mail address with each successful and unsuccessful unlock attempt.

- **4.** Key in your mobile phone number. Continue by clicking the **Request Authentication Code** button.
- **5.** Enter the **Authorization Code** sent via text from 1.647.496.8156 and click the **Continue** button.
- **6.** Your subscription data is now updated. Click the **Continue** button to return to the portal's main screen.

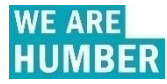